# EXPO

A DIGITAL EXPERIENCE

# Attendee User Guide

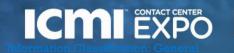

## Accessing the Virtual Event Logging in for the first time

- You'll receive an email like this one with a button directing to a login page. Your account is automatically pre-created by our event team.
  - This email will come from noreply@swapcard.com so be sure to whitelist it!
- A window will then ask that you create a password for your account.

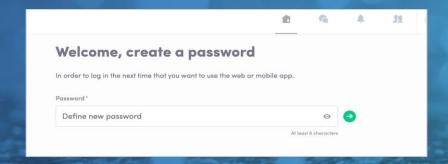

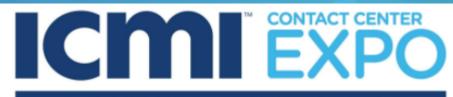

#### A DIGITAL EXPERIENCE

Hello Jane,

Get ahead of the game and prepare for Contact Center Expo 2021: A Digital Experience to save yourself time and get the most out of your event.

Our virtual event platform makes it easy to start building your agenda and connecting with the right people in advance.

All you have to do is activate your profile with the tap of the below button. We'll keep all of your information and data secure.

**Pre-Show Bonus Sessions** start next week -- these are interactive sessions with limited availability, so be sure to register for these ASAP!

LET'S GET STARTED

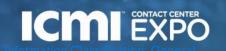

#### **Accessing the Virtual Event**

Logging in once you have an account

- Go to: https://login.swapcard.com/
- Enter the email you used to register and the password you created
- Click enter to connect to the event

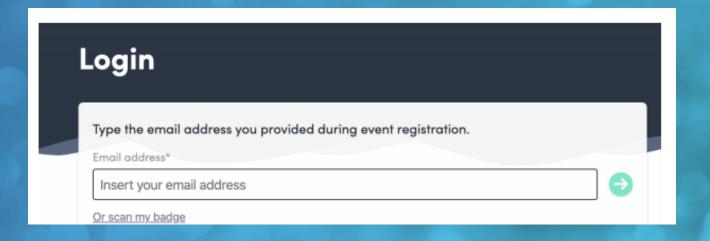

Note: If you have forgotten your password after entering your email, click on "Send me a magic link" and you'll receive an email to reset your password

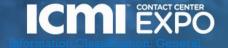

#### **NAVIGATING THE EVENT**

Once you've added sessions and meetings to your schedule, "My Event" becomes your customized view of the show.

Use it to navigate online, or download to your calendar or printable file.

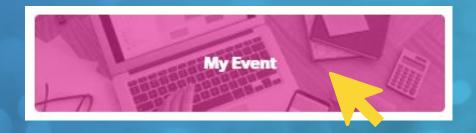

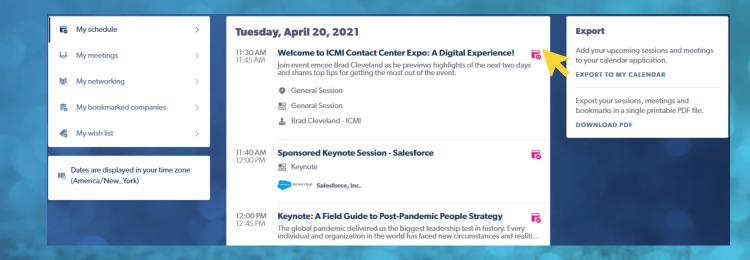

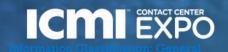

#### ATTENDING SESSIONS

 Click on the session you want to attend. The session will begin playing at the top of the screen at the scheduled time.

 Use the chat box at the right to chat with attendees and ask questions of the speaker.

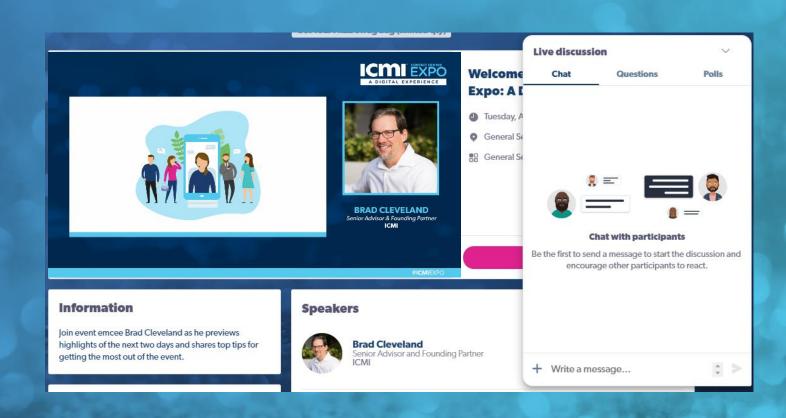

#### Joining a Livestreaming Session

#### From "Agenda" or "My Event"

- Click on the session you'd like to join
- 24 hours prior to the official start time, a countdown appears on the session page
- When it's time for a session to begin, a video will be displayed at the top of the session page and starts automatically (\*if you're using Safari, please click "Play")
- Watch the video in full screen mode or continue to browse the app while watching the session

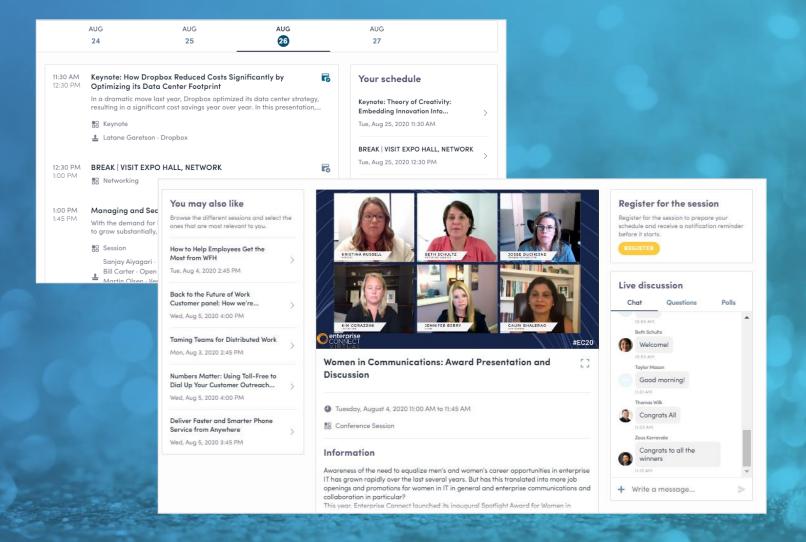

#### Interacting During a Live Session including Q & As

- Chat with other attendees during the session
- React on other people's messages
- Ask speakers questions attendee questions will be sorted by upvotes
- Polls answer live polling created by speakers
- You may delete your message by clicking on the three dots next to it

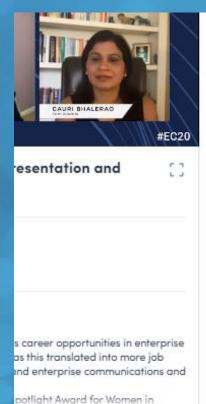

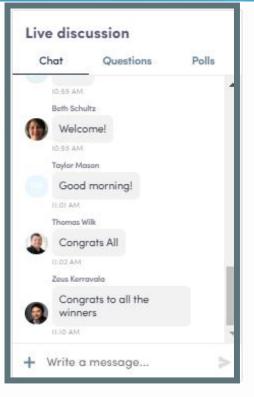

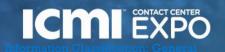

#### **HOW TO REQUEST A MEETING**

- From main navigation, click on "Attendees"
- Sort and filter attendees to find contacts you'd like to connect with
- Click on their name to view their profile
- Click on an available meeting slot
- Select virtual meeting
- Craft a personal message to person and send
- Go to "My Schedule" to see if contacts have accepted your meeting request
- NOTE: The meeting time slot is held and blocked until its accepted or declined

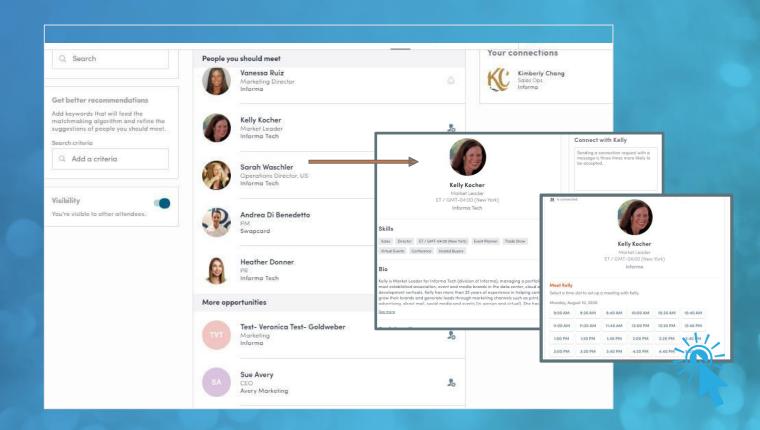

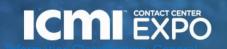

#### **MEETINGS**

Meetings you've scheduled will appear in both "My Schedule" and "My Meetings."

To attend a call, click "My Meetings". One hour prior to the start, a button will appear to place or join the video call.

It's that easy!

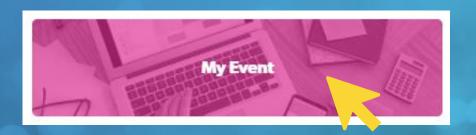

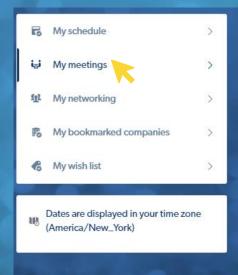

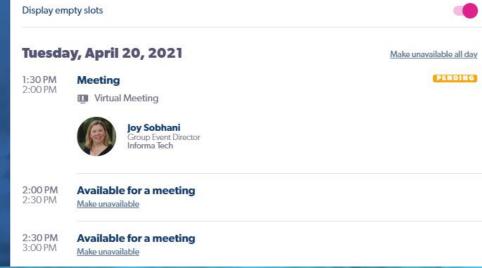

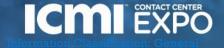

# LIVE CHAT

#### **PRO TIP**

Join sessions LIVE during their scheduled times to:

- Chat and make connections with peers
- Ask questions! Speakers are available to answer questions in real time via chat. Be sure to vote up the ones of most interest to you

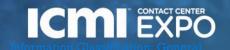

# ADDITIONAL RESOURCES

#### **Additional Video Tutorials**

- Walk-through of the platform (7:23) <a href="https://youtu.be/b6sjcldAutw">https://youtu.be/b6sjcldAutw</a>
- Overview of Sessions/Content features Highlight <a href="https://youtu.be/C-71cSqnqg8">https://youtu.be/C-71cSqnqg8</a>
- How the virtual event platform experience is different -https://youtu.be/7bCxkmDGoDA
- Overview of interacting with Exhibitors (1:50) <a href="https://youtu.be/GH5\_Zidrpwk">https://youtu.be/GH5\_Zidrpwk</a>
- Overview of networking within platform (2:00) <a href="https://youtu.be/57hEgfETLjc">https://youtu.be/57hEgfETLjc</a>
- YouTube playlist of demos: <a href="https://www.youtube.com/playlist?list=PLgH">https://www.youtube.com/playlist?list=PLgH</a> DJSm3lcu3j h a1D0Ewu3naVFCbls

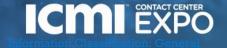

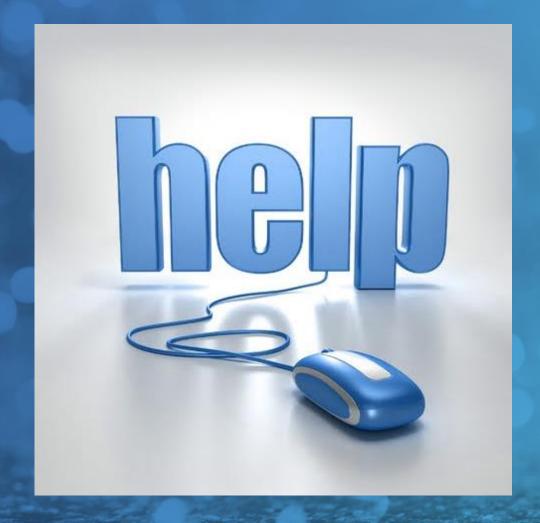

#### **PRO TIP**

Got questions on how to use the virtual platform?

Visit the "Need Help?" to access HDI staff & video tutorials!

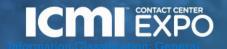

# EXPO

SEPTEMBER 7-10, 2021

Dallas, TX • Sheraton Dallas

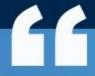

Excellent Contact Center event; first class staff, Who's Who list of vendors, and a great assortment of worldwide companies represented. What more could you ask for?

**Turner, VP Operations, WebMD** 

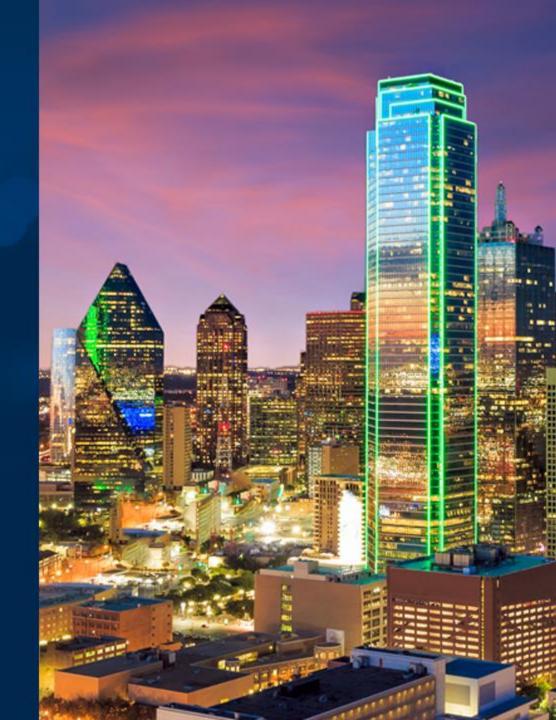

#### TIME ZONES

Times noted in the platform automatically adjust based on the time zone of your browser.

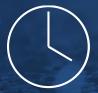

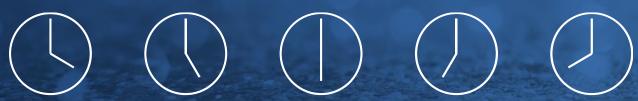

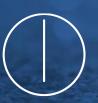

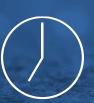

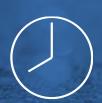

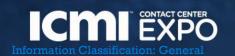

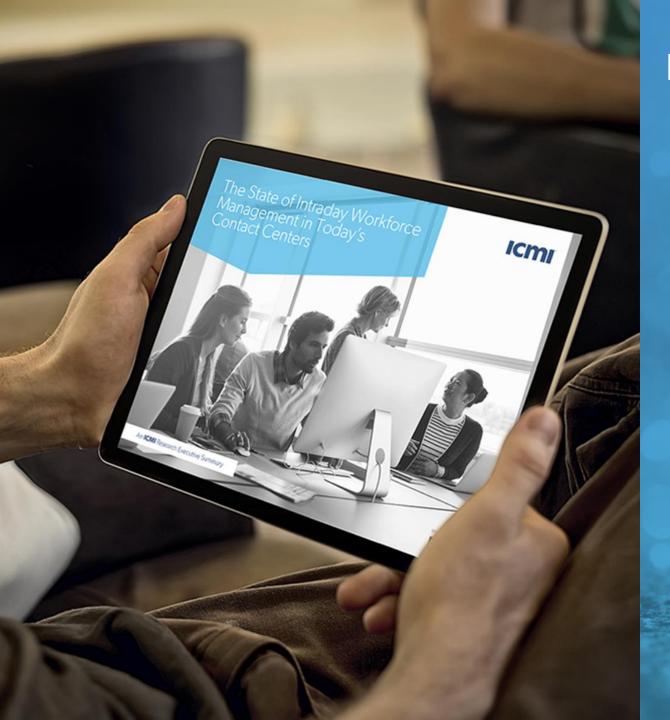

Keep your finger on the pulse of the contact center industry with ICMI Resources & Research.

- ✓ Informative articles
- ✓ Interactive and topical webinars
- √ Valuable industry research
- ✓ Practical toolkits
- ✓ Insightful trend reports

Learn more at ICMI.com/Resources

### CONTACT CENTER INSIDER

Weekly inspiration and best practices right in your inbox!

Subscribe Today contactcenter.icmi.com/subscribe

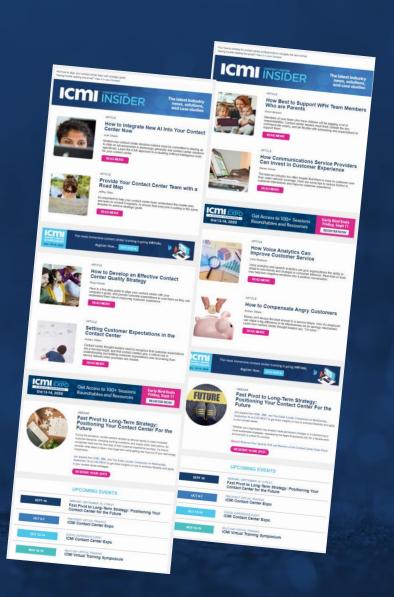